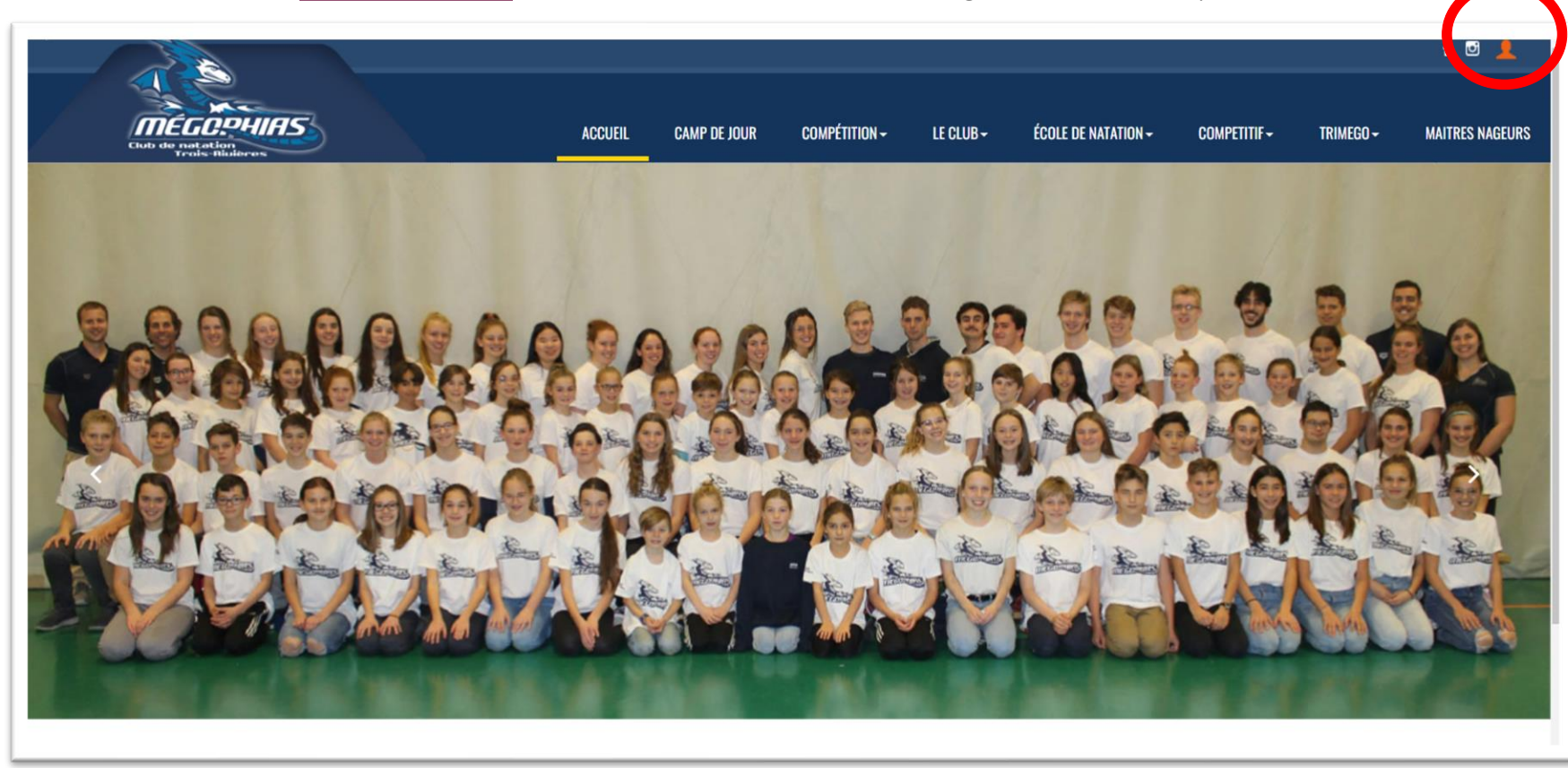

ÉTAPE 1 : Se rendre au [megophias.com](https://megophias.com/) et sélectionner la silhouette orange dans le coin supérieur droit.

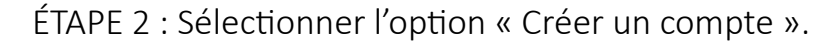

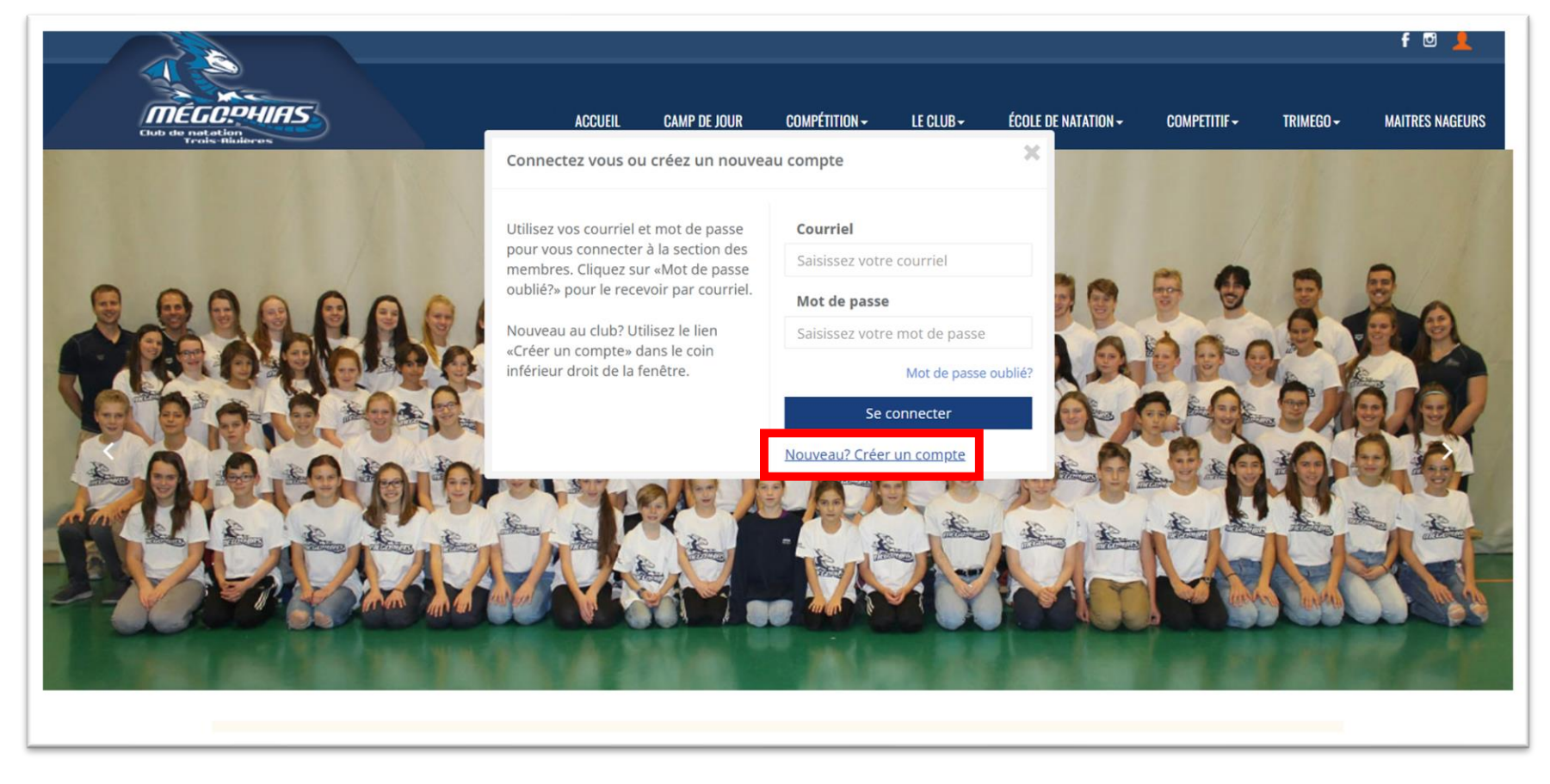

ÉTAPE 3 : Entrer votre adresse courriel et choisir un mot de passe.

ÉTAPE 4 : Confirmer votre adresse courriel (un message de confirmation sera envoyé à l'adresse choisit et sera probablement dans vos indésirables).

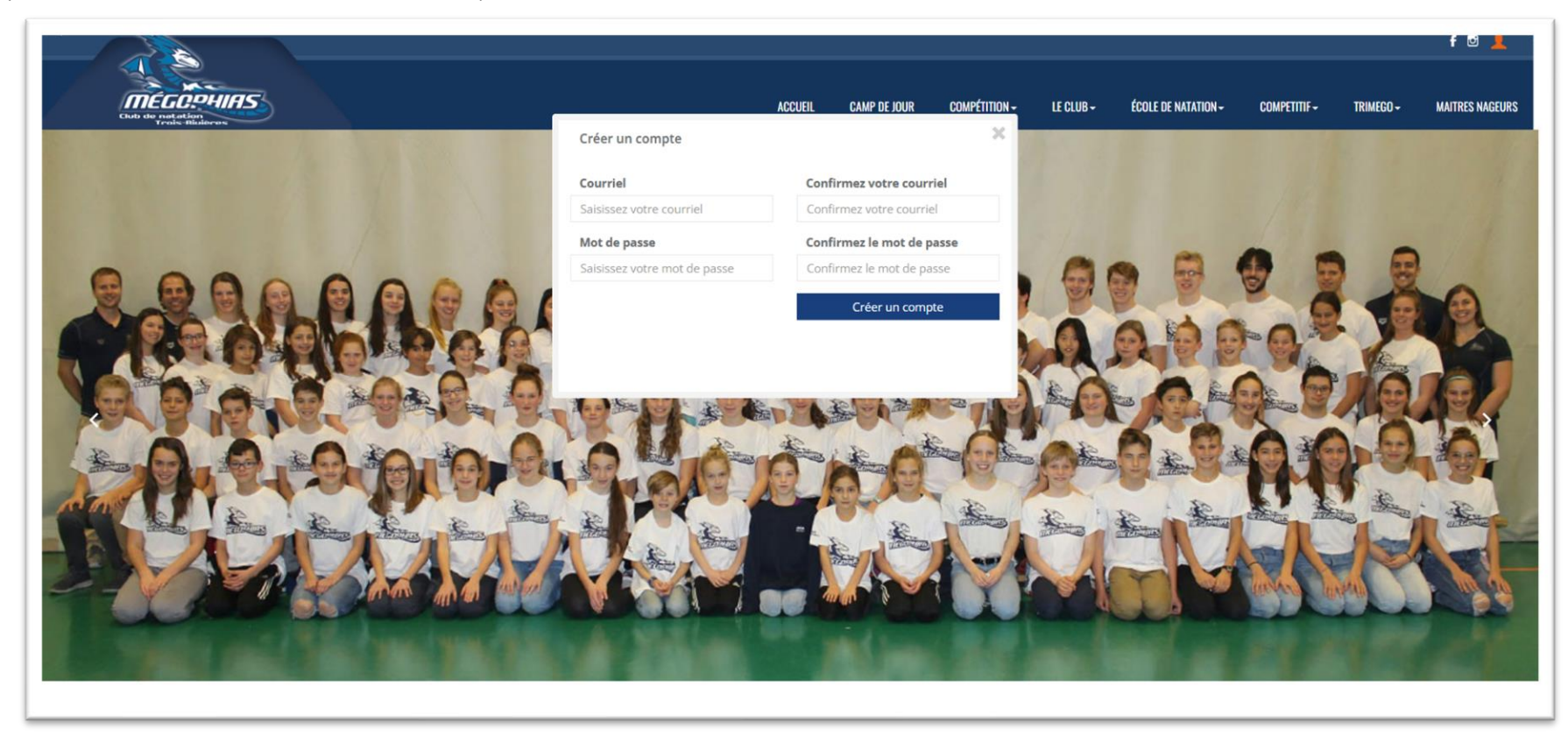

ÉTAPE 5 : Une fois l'adresse confirmée, fournir les informations au compte, puis sauvegarder.

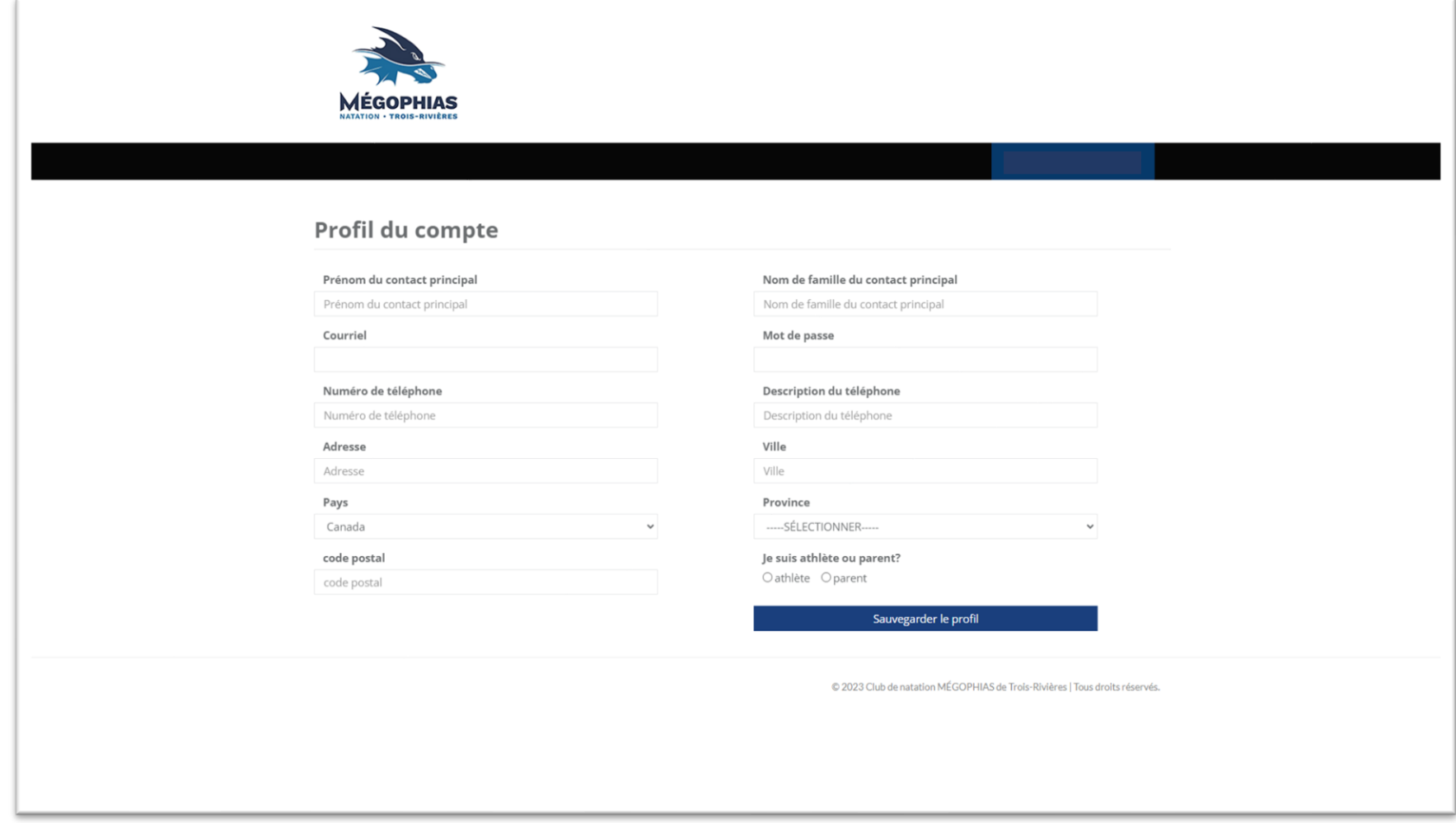

ÉTAPE 6 : Se rendre dans l'onglet « Ma famille », puis sélectionner « Ajouter un contact ».

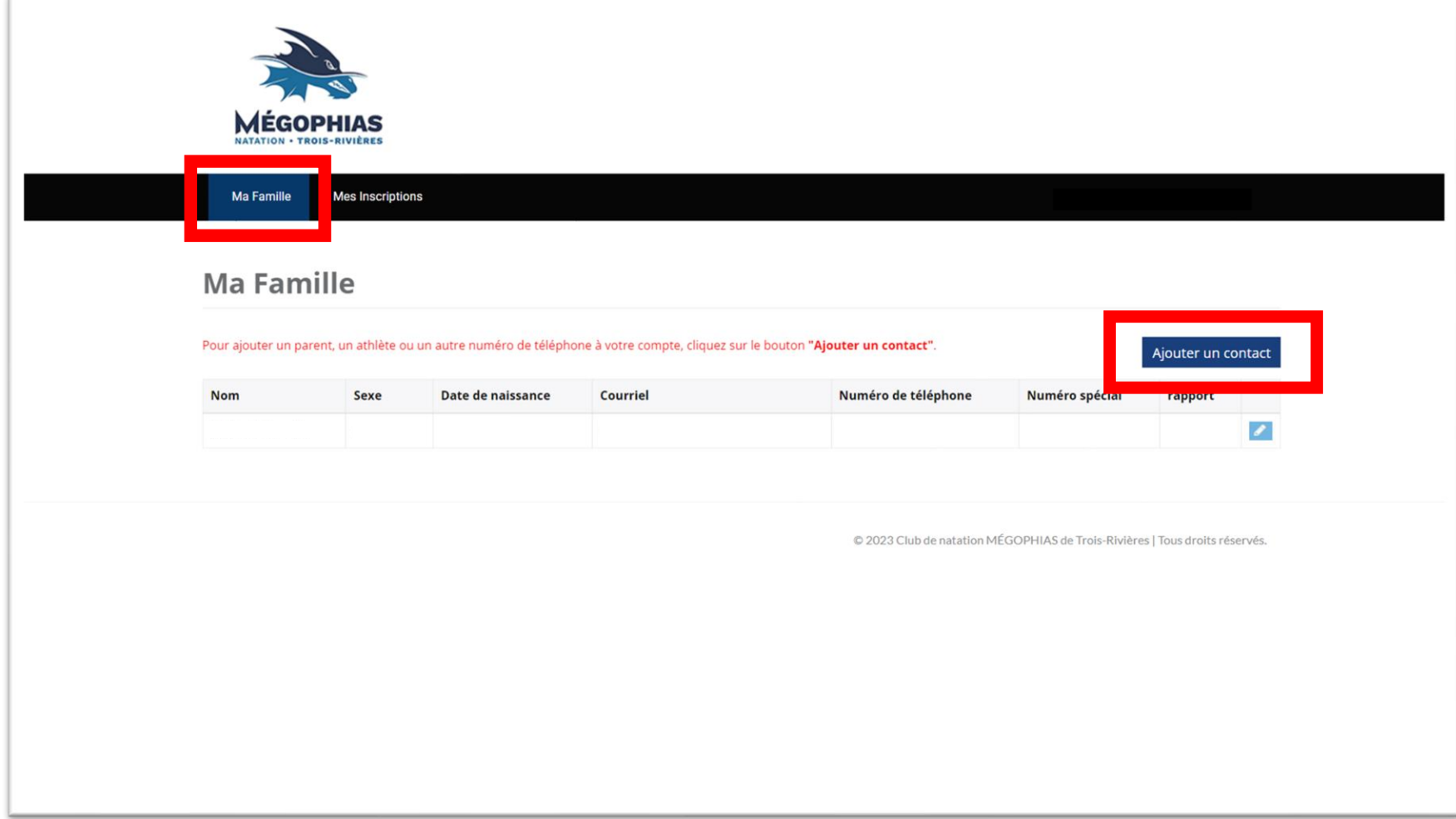

ÉTAPE 7 : Sélectionner l'option « Ajouter un athlète » pour ajouter votre enfant au compte.

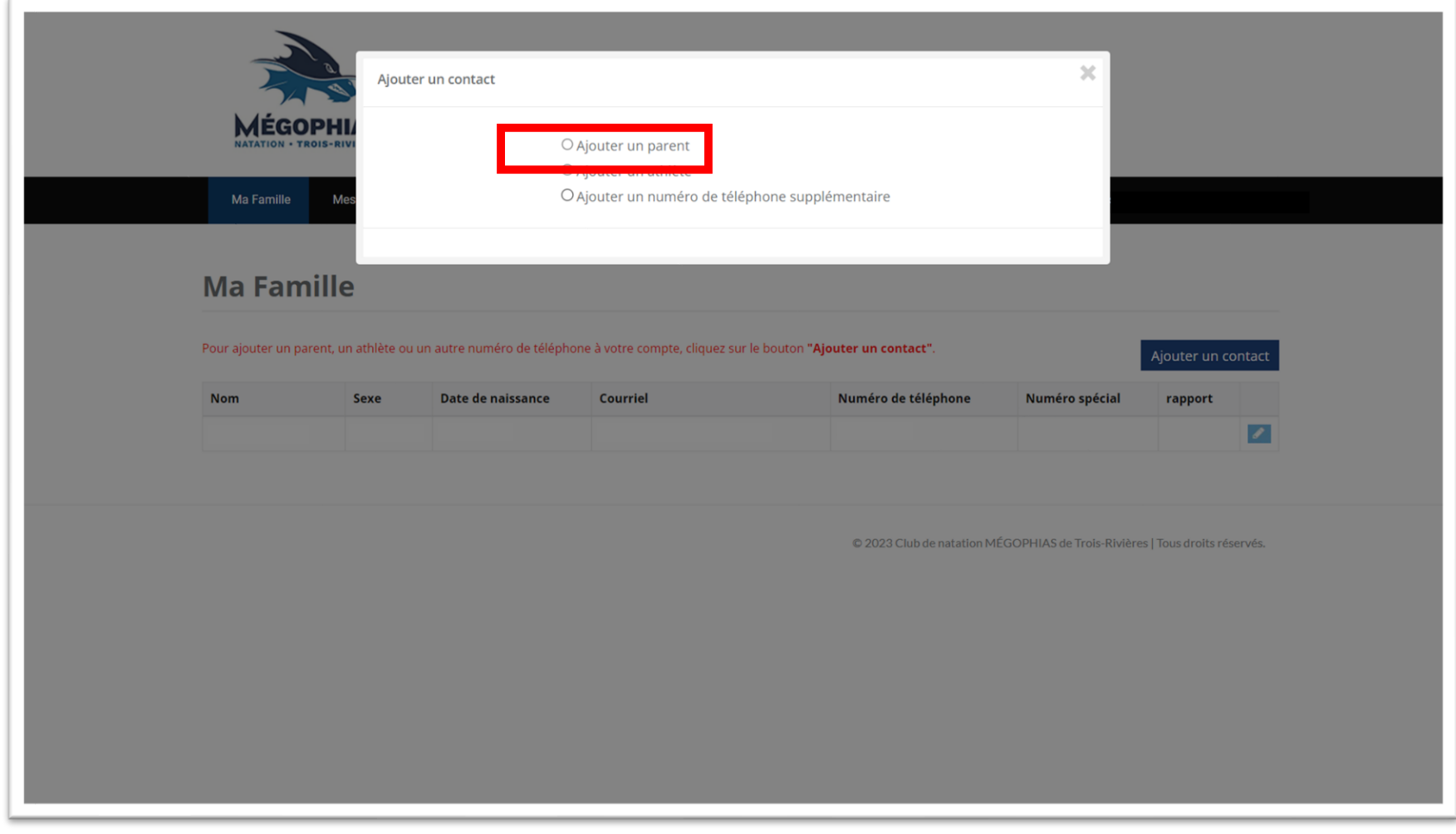

ÉTAPE 8 : Fournir les informations de l'enfant, puis sélectionner « Soumettre ».

\*NOTE\* Répéter les étapes 7 et 8 si vous désirez inscrire plus d'un enfant.

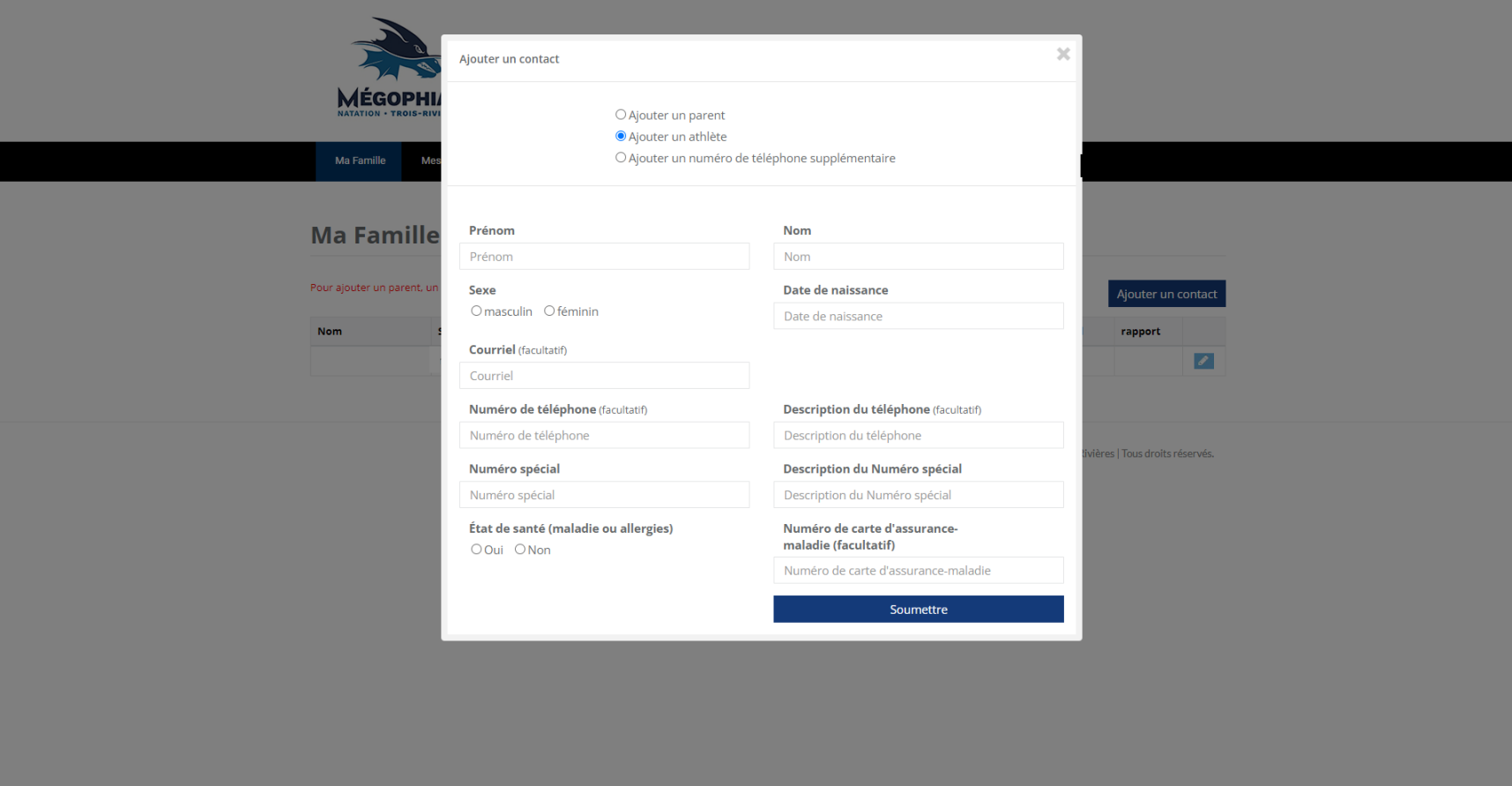

ÉTAPE 9 : Se rendre dans l'onglet « Mes inscriptions », puis sélectionner « S'inscrire » vis-à-vis le groupe pré déterminé par le personnel d'entraîneurs.

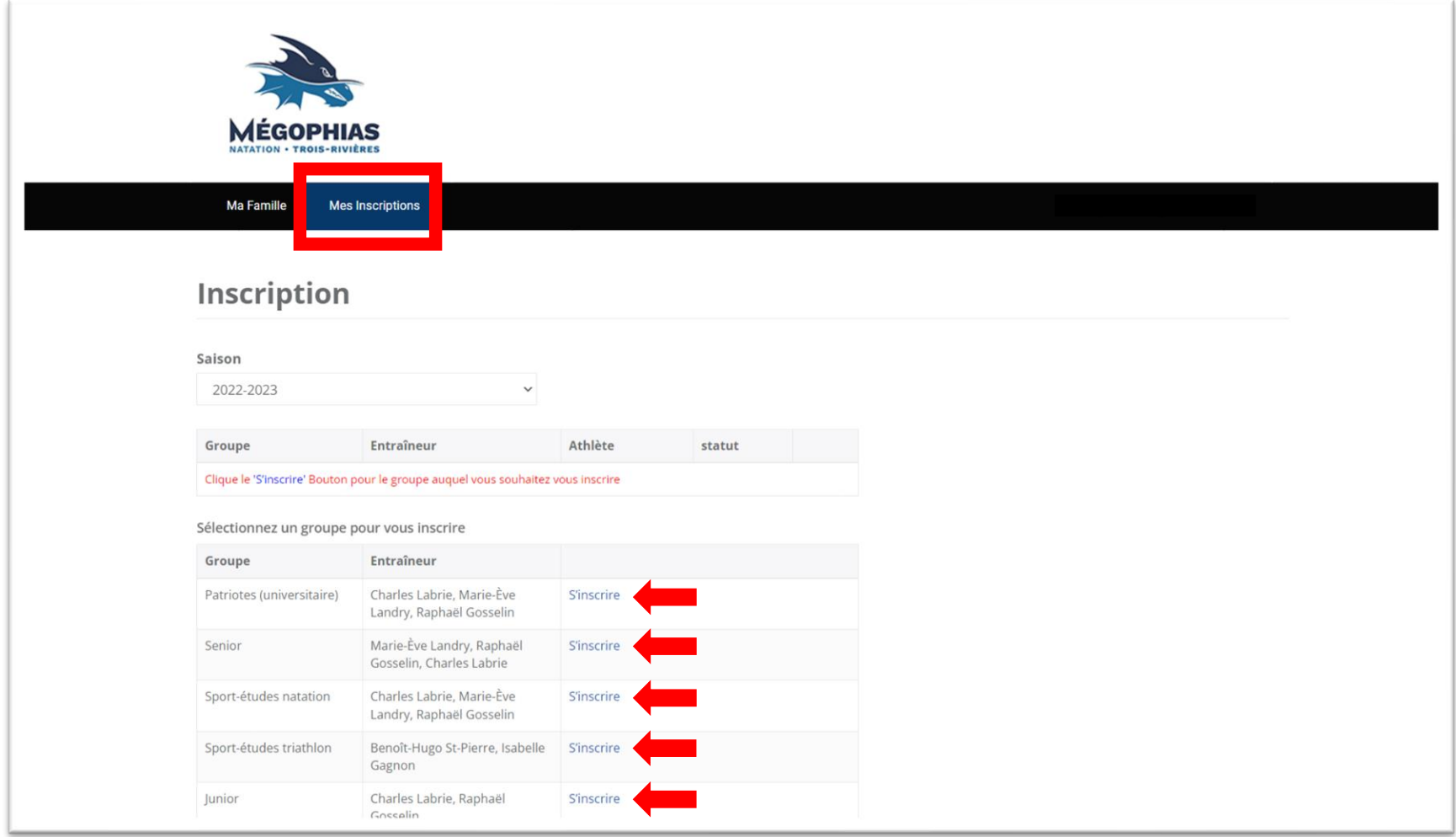

 $\chi$ Patriotes (universitaire) Enregistrement de groupe Saison: 2022-2023 Groupe: Patriotes (universitaire) Entraîneur s Labrie, Marie-Ève Landry, Raphaël Gosselin Ma Famille 4005- Frais d'inscription 1030,00\$ Divisé en 2 paiements distincts. club: Renonciations de groupe: **Inscription** Ooui ONon Autorisation de prise de photos Harcèlement d'intimidation et violence ■ Politiques et règlements du Club Saison Sélectionnez l'athlète à Patriotes (universitaire) Groupe 2022-2023 Raphaël Gosselin Inscription ----- SÉLECTIONNER-Groupe Entr Raphaël Gosselin Clique le 'S'inscrire' Bouton pour le gi Sélectionnez un groupe pour vous inscrire Groupe Entraîneur Patriotes (universitaire) Charles Labrie, Marie-Ève S'inscrire Landry, Raphaël Gosselin Senior Marie-Ève Landry, Raphaël S'inscrire Gosselin, Charles Labrie Sport-études natation Charles Labrie, Marie-Ève S'inscrire Landry, Raphaël Gosselin Sport-études triathlon Benoît-Hugo St-Pierre, Isabelle S'inscrire Gagnon Charles Labrie, Raphaël S'inscrire Junior

ÉTAPE 10 : Prendre compte des conditions d'inscriptions, puis sélectionner les cases qui s'applique.

ÉTAPE 11 : Sélectionner l'enfant que vous désirez inscrire au groupe en faisant défiler la barre déroulante, puis sélectionner « Inscription » pour terminer.

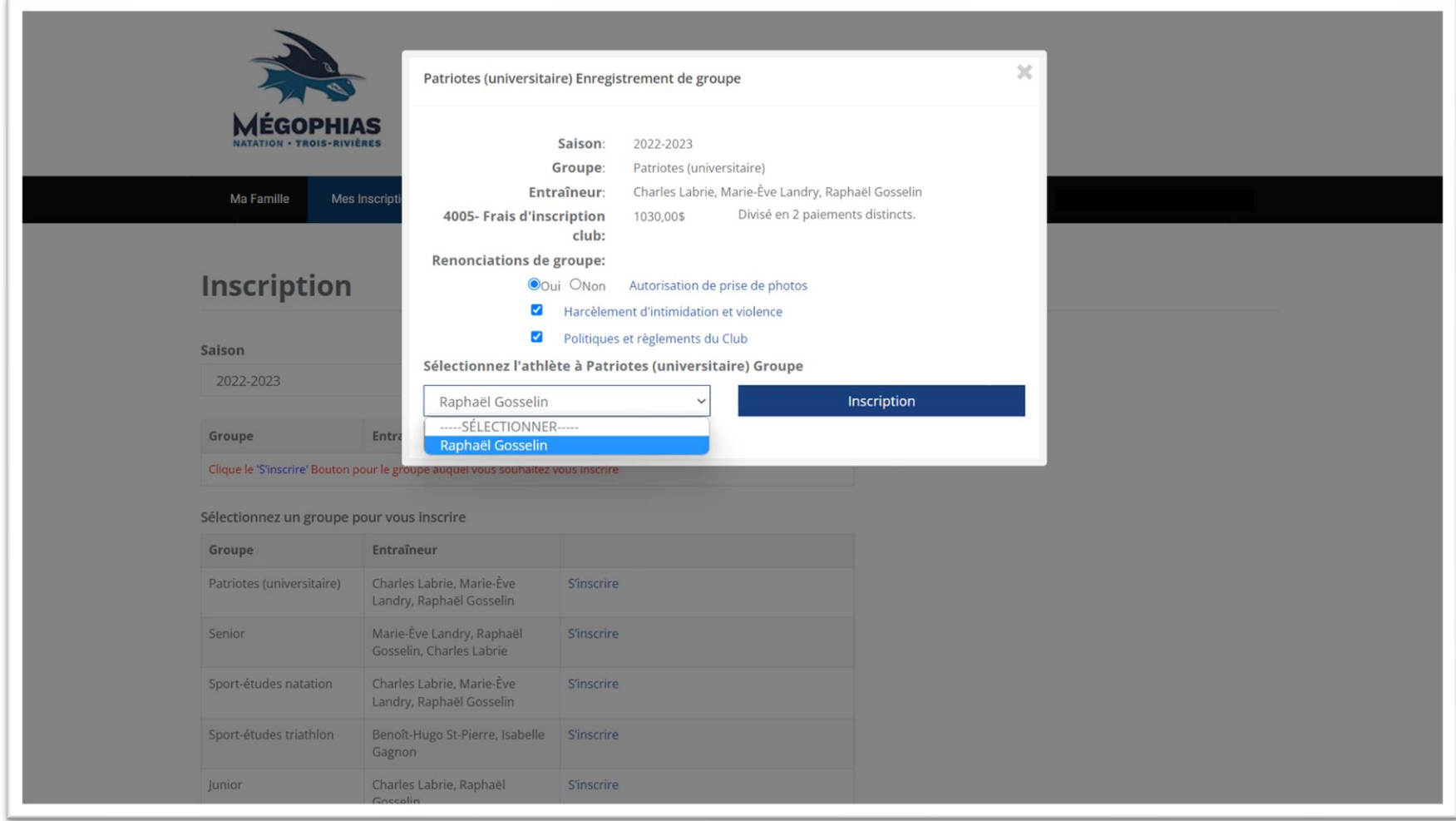

Lorsque votre enfant sera correctement inscrit au groupe d'entraînement, les frais pourront être appliqués. Les frais varient selon le groupe d'entraînement. Pour vous acquitter d'un paiement, il suffit d'aller dans la section « Mon compte » lorsque vous êtes connectés. C'est également à cet endroit que les autres frais apparaîtront (facture de compétition, frais de bénévolat, etc.)

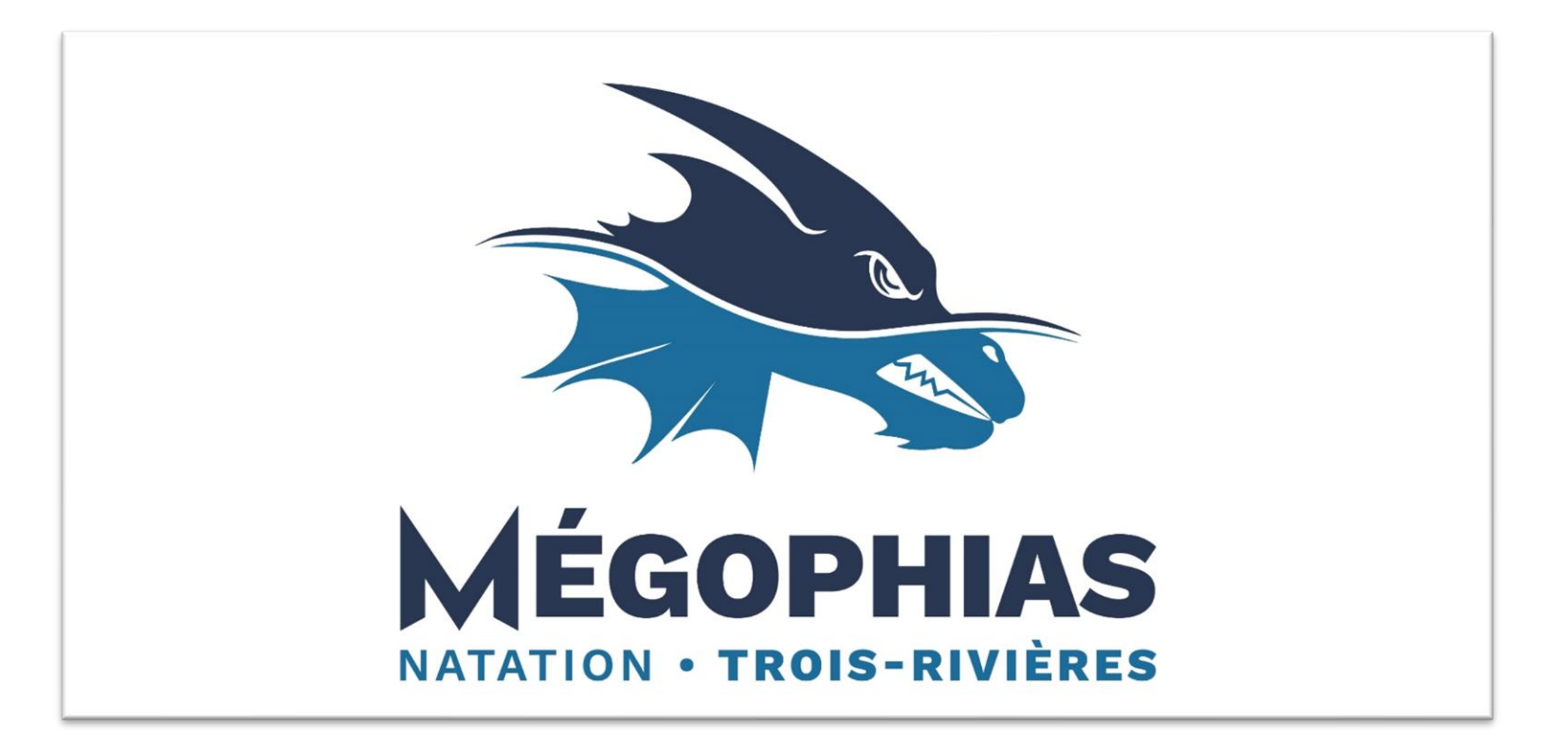